# By using **LabCorp Patient, you can:**

- **• Receive lab test results.\***
- **• View and pay your electronic bill online easily and securely.**
- **• Manage your profile and keep your contact information current.**
- **• Manage and reset your own password.**

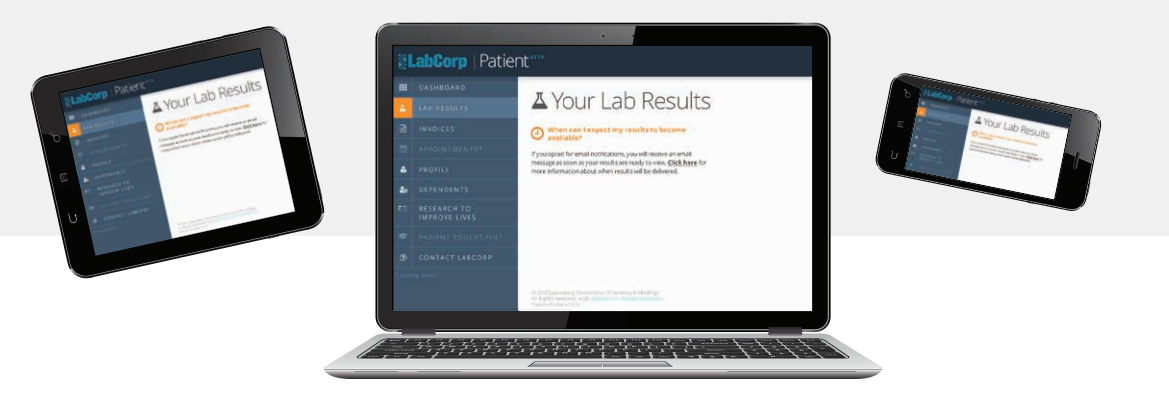

**\*LabCorp will provide the test results to your doctor before releasing them to your LabCorp Patient portal account.**

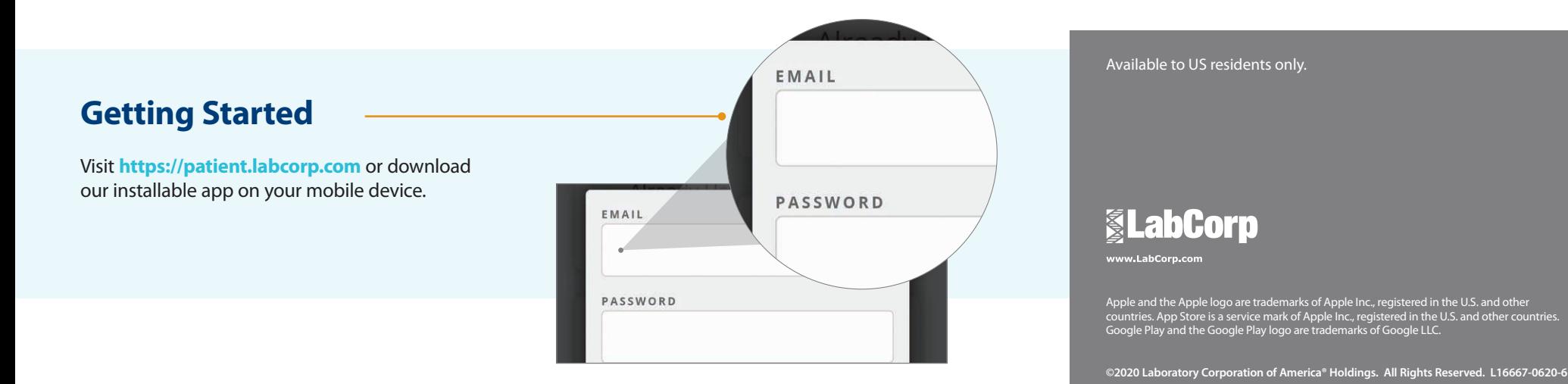

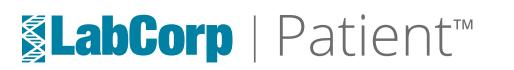

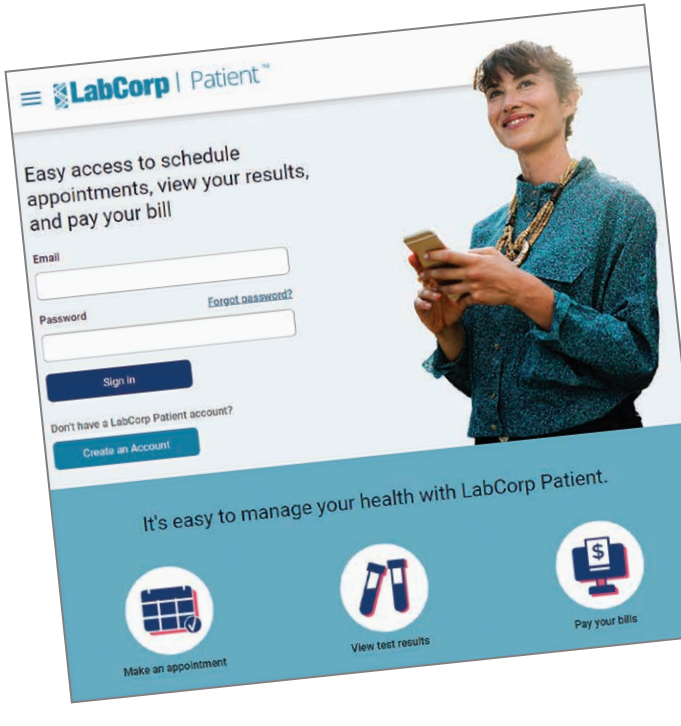

LabCorp Patient™ is an easy way to securely view your lab test results, pay your bill, and more from your mobile device or desktop.

Available on desktop and mobile devices. Sign up today: https://patient.labcorp.com

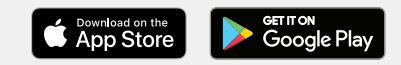

# **§LabCorp**

## **Step 1: Sign up**

#### Click **Create an Account**

Don't have a LabCorp Patient account?

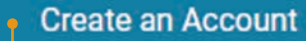

**All users must create an account in LabCorp Patient.** Create an account by completing the New Registration form. After you have completed the New Registration form, click Create Account.You may have previously registered to use LabCorp Beacon. You can continue to use your existing LabCorp Beacon®: Patient User ID as your new patient portal User ID.

After you have completed the New Registration Form, click **Create Account.**

# **Step 2: Account Verification**

After creating your account, you will be directed to a page to verify your account using a One-Time Verification Code, which can be sent to you via text message or email. Click the option you prefer and follow the steps below based on your choice.

### **1** Text Message

To verify your account by text message, click the agreement box and then enter the mobile phone number to receive your One-Time Verification Code. When finished, click "Send Text."

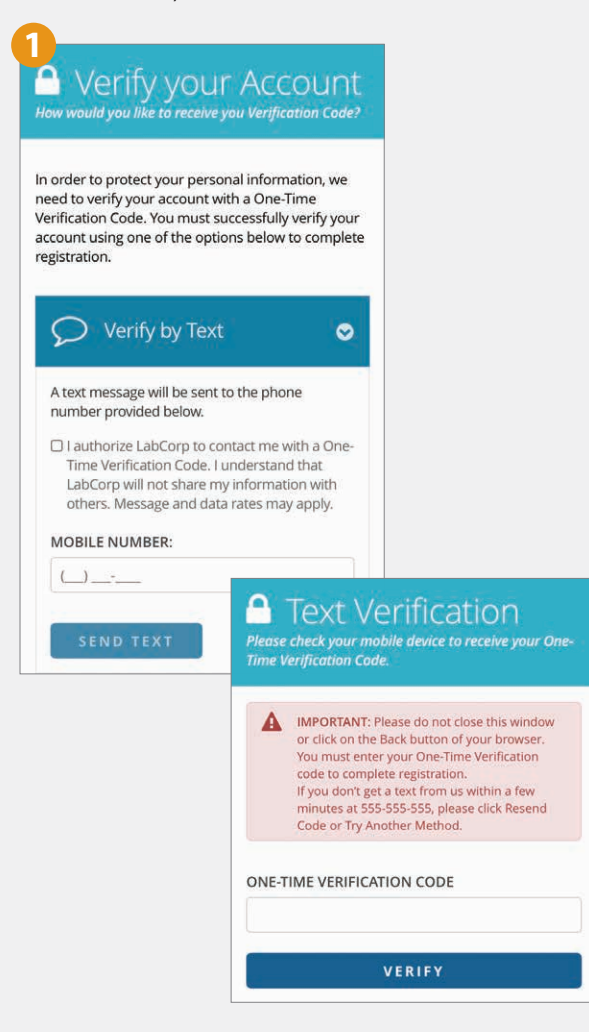

#### **2 Email Verification**

To verify your account via email on a desktop, you must open a new tab within your browser.

**DO NOT** close the New Registration Form or click the back button on your browser.

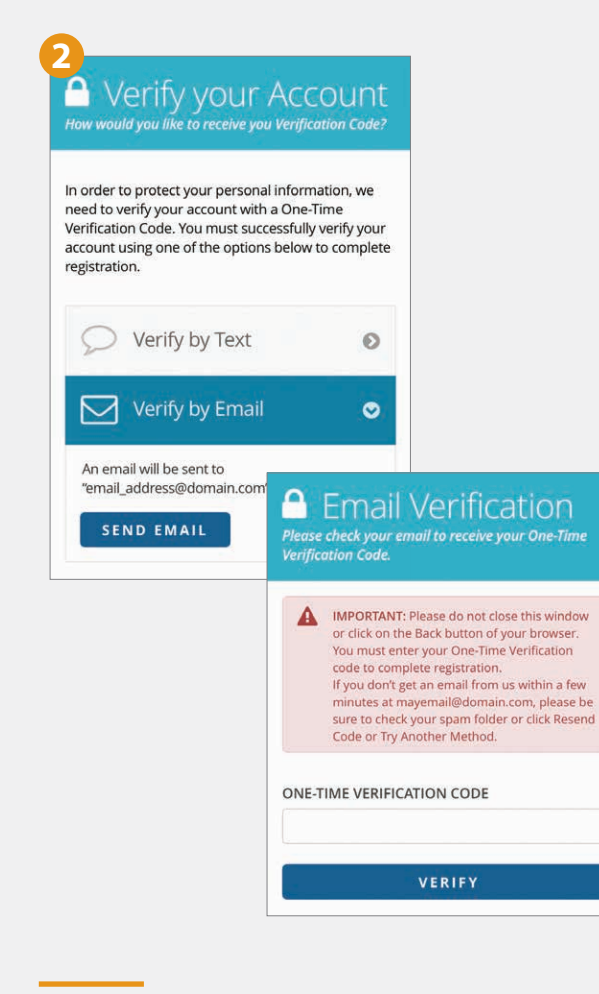

After you have finished selecting a method for receiving your One-Time Verification Code, retrieve the code from your email or mobile phone and enter it on the verification page, then click "Verify."

The Account Created page will open where you will be able to sign in to your account **(See Step 3).**

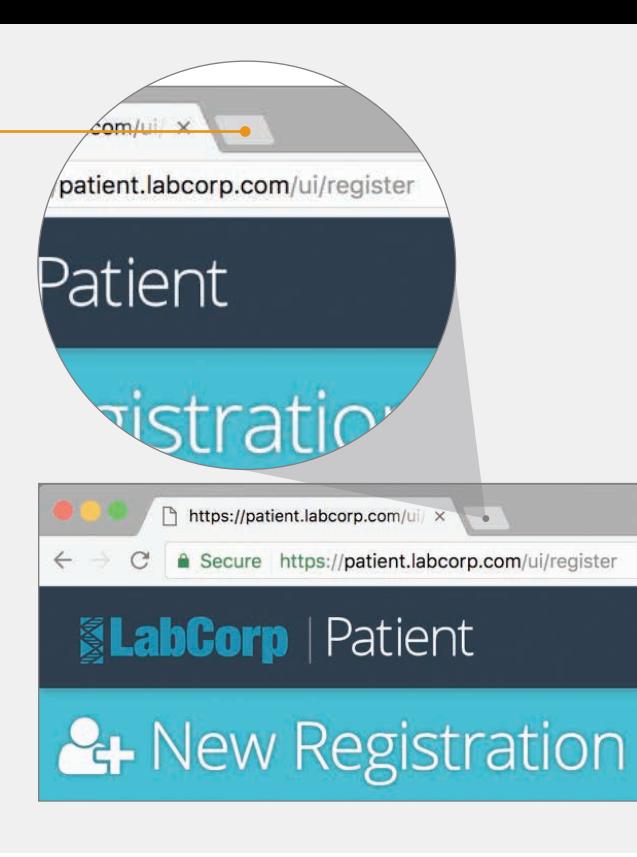

## **Step 3: Sign in to your account**

On the Account Created page, use the User ID and Password you created on the New Registration Form, then click **"Sign In"** to access your LabCorp Patient account.

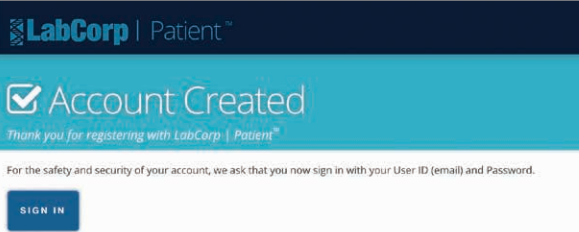